**MEMBER FDIC** 

## **UNITED PRAIRIE BANK™**

# REMOTE DEPOSIT Install Guide

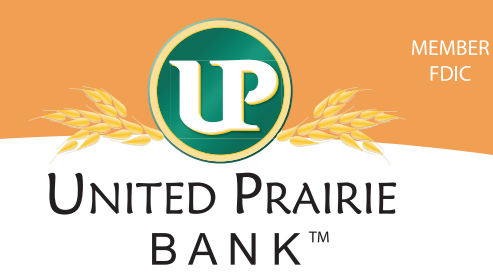

### **To install the Remote Deposit scanner on a workstation, follow the steps below.**

**Step 1:** Make sure the User is an Administrator on the computer:

- **• Windows Computers:**
	- Click on the *Start* button or right click on the *Start* button or right click on the *This PC* icon on the desktop.
	- Right click on *Computer* or *This PC*.
	- Click on *Manage*.
	- Click on *Device Manager*.
		- º If the user is an Administrator, the program will show.
		- º If the user is not an Administrator:
			- The programs will show a warning telling them that they are a standard user.
			- This allows them to view settings within Device Manager but will not allow them to make changes.
			- The Remote Deposit program download will not complete.
				- º A different user will need to be signed into the computer.
- **• Apple Computers:**
	- Click on the *Apple* icon in the upper left corner.
	- Select *System Preferences*.
		- º If the window opens in *iCloud*, click the back arrow.
	- In the *System Preferences* window, click on *Users & Groups*.
	- Under the *Current User* section, it will list the logged in user.
		- º Look for *Admin* under the user's name.
			- It will also show a check mark next to *Allow user to administer this computer* if the user has administration capabilities.

**Step 2:** Make sure the User uses a compatible internet browser. (Reference the List of Supported Browsers found at unitedprairiebank.com)

#### **• Windows Computers:**

- Open a browser window using Internet Explorer.
	- º Click on the *Help* menu or gear icon located next to the *Home and Favorites* icons.
	- º Select About *Internet Explorer*.
- Open a browser window using Microsoft Edge.
	- $\circ$  Click on the  $\cdots$  icon on top right corner.
	- º Click *Settings*.
	- º Under the *About this app* header, look for the version number.
- Open a browser window using Chrome.
	- <sup>o</sup> Click on the : icon on top right corner.
	- º Hover the mouse over *Help*, click on *About Google Chrome*.

#### **• Apple Computers:**

- From the desktop, click on *Go > Applications*.
- In the *Applications* window, find the *Safari* icon and double click it.
- With Safari open, click on *Safari* on the menu bar and choose *About Safari*.
- A window will open showing the version number.

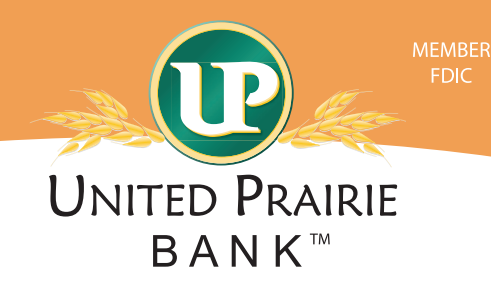

**If installing a scanner, make sure to complete the following steps at each computer where the scanner will be used to make deposits. Start with the scanner unplugged from the computer.**

**Step 1:** Save Business Online as a Favorite on the computer. **(optional)**

- Open a browser.
- Access *www.unitedprairiebank.com*.
- Click the *Favorites* menu.
- Select *Add to Favorites*.
- Change the *Name* field to *United Prairie Business Online*.
- Click Add.

**Step 2:** Determine the type of browser the User will be using for Remote Deposit.

- In Business Online, click the *Checks & Deposits* menu option.
- Click on *Deposit Checks*.
- A new browser window will open.
- Click *Help*.
- Click *Workstation Status*.
- View the *Browser Version*:
	- º If the browser is Internet Explorer, the set up will only require one download. *(Skip step 4)*
	- º If the browser is any other type of browser besides Internet Explorer, then the set up will require two downloads

**Step 3:** Install the Remote Deposit Panini Driver. (Required on all Remote Deposit computers)

- Within the *Workstation Status* screen, if any of the items listed have a to the left of the name, the computer is not set up for Remote Deposit
- Not Ready to Scan: Return to the download page and install the scanner drivers for your browser: Click *Download Page*.

Not Ready to Scan Download Page Return to the download page and install the scanner drivers for your browser.

*• After downloading ALL required components please restart the browser*. Click OK.

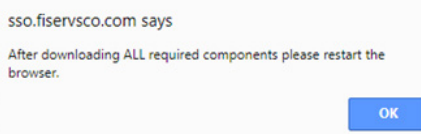

- *• Select Category:* Show all
- Find the *Panini* scanner driver. Click *Install Now*.

Panini Installs Image Viewer, Logging, and Specified Scanner Driver. Also<br>makes necessary setting changes for Internet Explorer. **Install Now** 

- A task bar at the bottom of the screen will appear, click *Run*.
	- º No pop-up shows the download being completed.
	- º The screen may go back to the menu option when the download it complete.
- One way to determine if the download worked is to view the desktop and look for Fiserv icons.

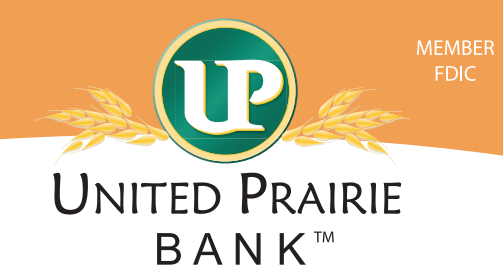

**Step 4:** Install the RangerRemote driver for users using Chrome, Firefox or Microsoft Edge browsers.

- View the *Workstation Status* screen.
- Not Ready to Scan: Verify Ranger Remote scanner driver service is running on your workstation: Click *Download Page*.

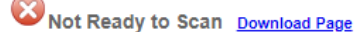

Verify Ranger Remote scanner driver service is running on your workstation.

*• After downloading ALL required components please restart the browser.* Click OK.

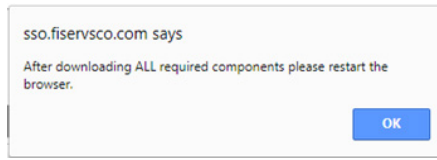

- *• Select Category:* Show All
- Find the *RangerRemote* scanner driver. Click *Install Now*.

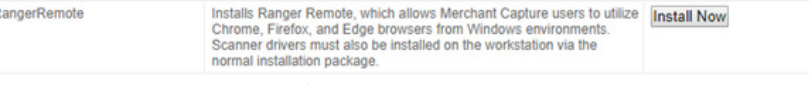

- A task bar at the bottom of the screen will appear, click *Run*.
	- º No pop-up shows the download being completed.
	- º The screen may go back to the menu option when the download it complete.
- After the download is done, log out of Business Online and close all open browsers.

#### **Step 5: Restart the computer.**

**Step 6:** After the computer restarts:

- Be patient and allow for all programs to start back up. Give it a second.
- Plug the scanner cord into the electrical outlet.
- Plug the scanner into the USB port on the computer.

**Step 7:** Verify all downloads have been installed on the computer.

- Log into Business Online.
- Hover over the *Checks and Deposits* menu option and click on *Deposit Checks*.
- Click *Help*.
- Click *Workstation Status*.
- If any of the items listed has a to the left of the name, the computer is not set up for Remote Deposit. º Additional review and/or downloads are required.

 $72$ 

• If all items has a to the left of the name, the computer is ready to go for Remote Deposit.

#### **Internet Explorer Screen Chrome Screen**

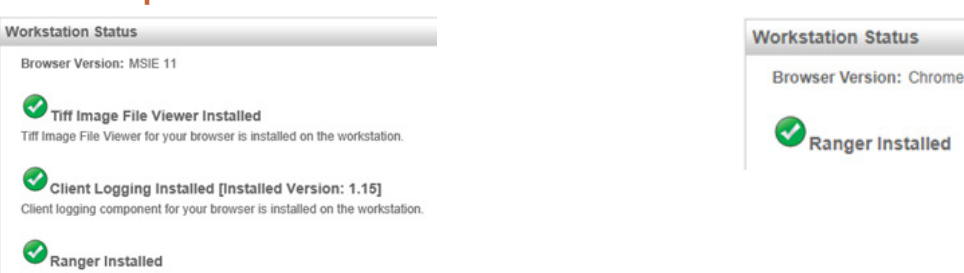